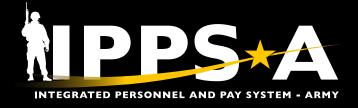

This Job Aid assists in the recertification process for elevated users, including all persons of interest (POI). Recertification is a user-led process. For annual recertification, the user will receive notifications in Email and IPPS-A from 60 days to 1 day before the access request expiration date. Validator Admins and Validators are approval roles and responsible for certifying all users in their hierarchy — from a user's initial access request to yearly recertification. Job Aid topics include:

- User Recertification (page 2)
- Supervisor Recertification (page 3)
- Validator Reinforcement (page 4)
- Validator Admin Elevated User Summary (page 6)

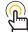

NOTE: Self-Service users (Member, Member) 🛚 do not require recertification.

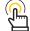

NOTE: The selected Supervisor is the approval authority for as-is recertifications.

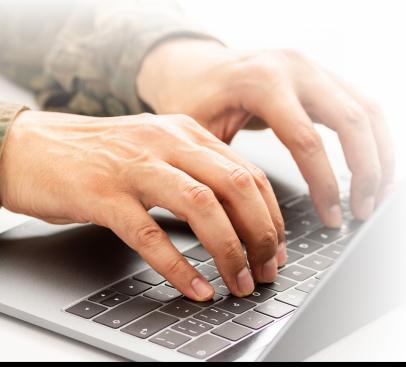

A Validator is a subcategory to the HR Professional category. Validators are responsible for reviewing, modifying, approving or canceling elevated access requests. Validators may assign row level security and perform Enterprise Learning Management/ Segregation of Duty (ELM/SOD) checks.

Additionally, Validators may access the Audit ELM Report in PeopleTools. This report includes all the training associated with users' subcategories, training status, Instructor Facilitated Training (IFT) Completion, etc. The information may reinforce the Validator's decision to certify new/changed access requests.

In IPPS-A, a Validator Admin is a subcategory to the HR Professional category. Validator Admins are responsible for reviewing, modifying, approving or canceling elevated access requests. Additionally, Validator Admins assign row level security, perform ELM/SOD checks and monitor elevated access users using the Elevated User Summary screen.

Validator Admins may access the Elevated User Summary in IPPS-A Audit. This summary lists all elevated users' subcategories, row level security, Department Identification (ID), Unit Identification Code (UIC), etc.

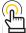

NOTE: See IPPS-A User Manual > Chapter 3 > Elevated User NOTE: See IPPS-A User Manual > Chapter 3 > Elevated Use.
Access > Process 3-10 Elevated User Summary; IPPS-A TRA Guide > Chapter 7 > Run a Roster Query

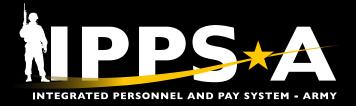

### **RECERTIFICATION**

#### **User (Recertification)**

1. Place cursor in the Menu text box, type Recert, select Access **Recertification** from the dropdown displaying.

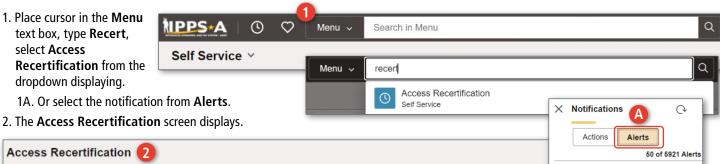

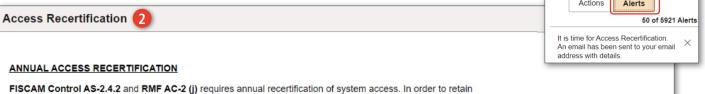

your access, you must review your current categories and subcategories, identify your immediate Supervisor and submit for recertification. If your access requires modification, you may submit a new access request from the Access Request tile on your homepage (a new access request will also satisfy the annual recertification requirement).

FISCAM Control AS-2.4.2: Owners periodically review access to ensure continued appropriateness.

RMF AC-2 (j) stipulates, "the organization defines the frequency on which it will review information system accounts for compliance with account management requirements. DoD has defined the frequency as at a minimum, annually."

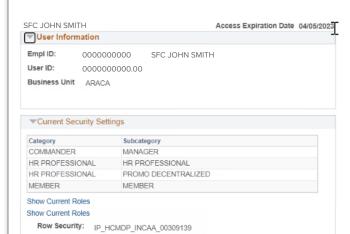

- 3. Select the magnifying glass icon to search for a **Supervisor** or Supervisor Representative.
- 4. The **Look up** Search screen displays to search and choose desired Supervisor from the dropdown listing.
- 5. Select **Submit**, if submitting an unchanged recertification.
  - 5A. Or select **New Access** Request, if changing access (Validator/Validator Admin Approval).
- 6. Select **OK** on the **Message** screen to route to the annotated Supervisor.

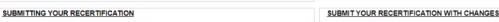

Select your Supervisor below and then click SUBMIT to route this for their approval. After the Supervisor approves, the system will complete your yearly access recertification

WAPSC0-0006 IN BN 01 CO C ARM

If you are unable to find your Supervisor, please ensure they have the required IPPS-A access (Commander, Manager, or HR Supervisor).

Look Up Supervisor or Supervisor Representative Help Search by: User ID vbegins with Look Up Cancel Advanced Lookup Searching this table may take a long time. Enter values above before equesting Lookup.

Click the New Access Request button below to request changes to your current IPPS-A Access. New Access Request Message

Recertification Request Submitted (24000,155)

Your request has been routed to your Supervisor for approval

continued on next page ▶

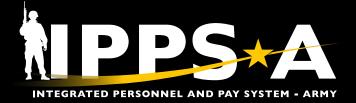

#### **Supervisor (Recertification)**

1. Select the Recertification Request notification from Actions.

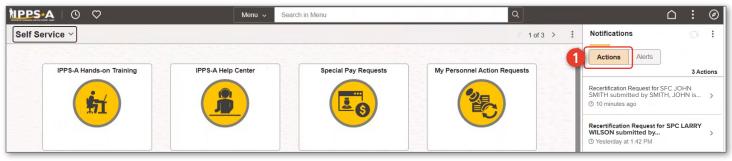

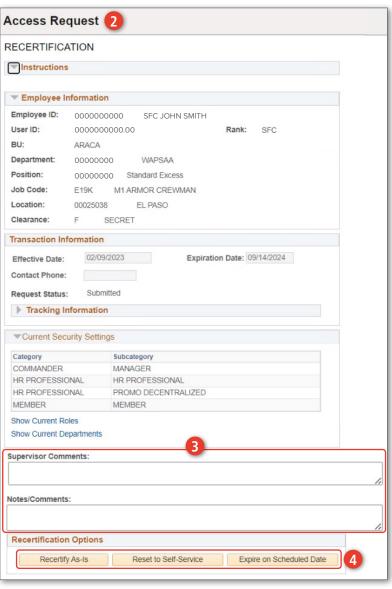

- 2. The Access Request screen displays.
- 3. Enter desired comments in the **Supervisor** and **Notes/Comments** text boxes.
- 4. Select one of the **Recertification Options** listed:
  - Recertify As-Is: No change to ROWSECLASS, Categories, Subcategories, or roles (Supervisor Approval).
  - Reset to Self-Service: Resets access to Member, Member immediately.
  - Expire on Scheduled Date: Resets access to Member, Member on scheduled expiration date.
- Select **OK** on the **Message** screen to approve the recertification and extend access for one year.

Message

This will approve the recertification and extend the expiration date one year. (24000,150)

Click OK to approve or Cancel to abort and return to the page.

continued on next page ▶

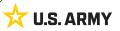

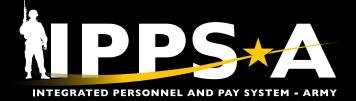

#### **Validator (Reinforcement)**

Validators may access the Audit ELM Report in PeopleTools.

- Place cursor in the Menu text box, type Audit, select Audit ELM Report from the dropdown displaying.
- 2. The **Audit ELM Report** screen displays.
- Select Add a New Value in order to make a Run Control ID for the unit.
- Enter desired Run Control ID, can be any numbers, some characters (-, \_), Select Add.
- The Audit ELM Report tab displays to align a UIC with the requested Run Control ID.
  - 5A. Select the magnifying glass icon to search and choose desired **UIC** from the **Look up UIC** dropdown listing.
- 6. Select the radio button beside **UIC** and **Hierarchy**.
- Select Save for future use of the Run Control ID on the Audit ELM Report Landing Page.
- 8. Select Run.

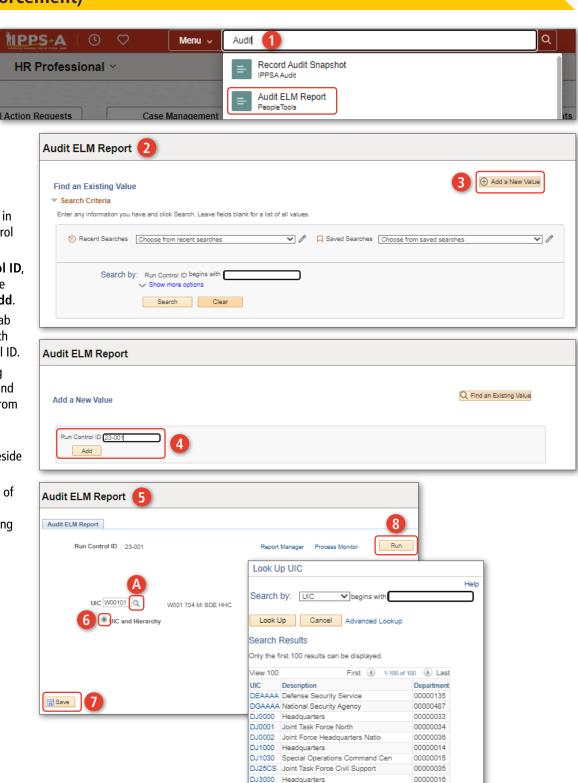

DJ3400 United States Space Command

continued on next page ▶

01984233

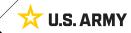

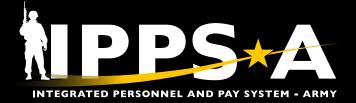

## **RECERTIFIC ATION**

#### Validator (Reinforcement) CONTINUED

- 9. The Process Scheduler Request screen displays.
- 10. Under **Process List**, select how you would like results shown.
  - 10A. Select desired **Type** and **Format**.
  - 10B. Select OK.

Process Monitor Process List

View Process Requests User ID 0000000000000 Q

✓ Process List E Q

2142102

Go back to Audit ELM Report

Notify

- 11. The **Audit ELM Report** tab displays.
  - 11A. Note the assignment of a Process Instance number.
  - 11B. Select Process Monitor.
- 12. The **Process Monitor** screen displays.

Server List

Type

Run Control ID

23-001

Process Type

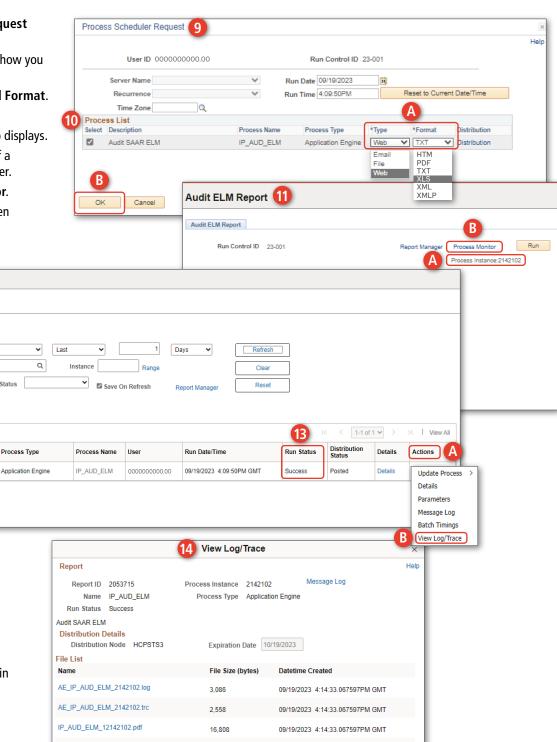

13. Once the Run Status displays Success:

- 13A. Select Actions.
- 13B. View Log/Trace from the dropdown listing.
- 14. View Log/Trace screen displays.
  - 14A. Select the file ending in .csv, save the file as type Microsoft Excel Comma Separated Values File.

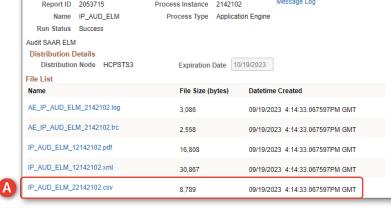

continued on next page ▶

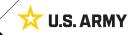

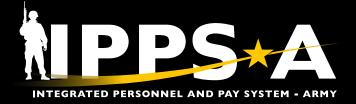

#### **Validator Admin (Elevated User Summary)**

- 1. Select the Role: **HR Professional** from the dropdown listing.
- Place cursor in the Menu text box, type Elevated User Summary, select it from the dropdown displaying.
- 3. The **Elevated Access Summary** screen displays.
  - 3A. To search one particular bundle = one User
    Category and one User
    Bundle (Subcategory) select the One Bundle radio button. Select the magnifying glass icon next to each to search or select from applicable dropdown listings. The User Bundle dropdown listing is dependent on which User Category is selected.
  - 3B. To search a single UIC select the One UIC radio button. Select the magnifying glass icon next to the UIC, search in the Look Up UIC display and choose applicable UIC.
  - 3C. Select Search.

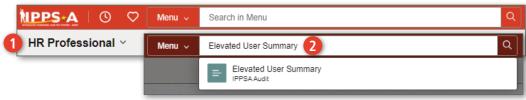

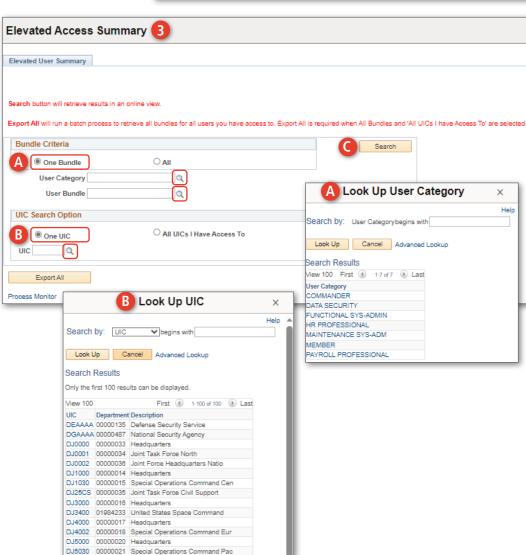

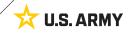

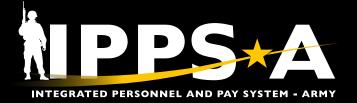

#### Validator Admin (Elevated User Summary) CONTINUED

- 3D. The **Elevated User Counts** displays, select 11 in the **Count** column.
- 3E. The users display. To export, select **Export All**. A dialog box displays, select **OK**.
- 3F. Select **Process Monitor**, keep in mind the Process Instance number.
- 3G. Find the **Process List** header, note the Instance number.
- 3H. Once the **Run Status**displays **Success**, select
  Actions and **View Log/Trace** from the
  dropdown listing.

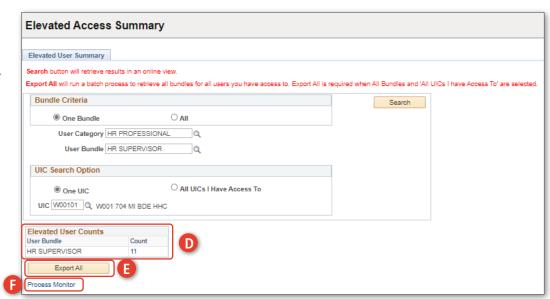

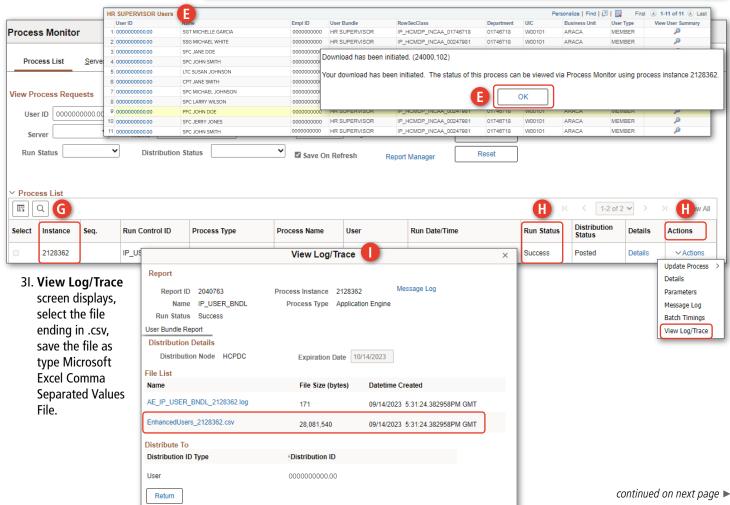

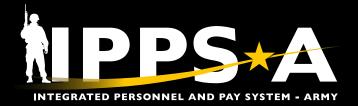

#### **Subcategory Alignment to Echelon**

| CATEGORY                | SUBCAT                 | S1       | BDE S1   | G1       | MPD      | National Provider | ٧        | VA       | KV       |
|-------------------------|------------------------|----------|----------|----------|----------|-------------------|----------|----------|----------|
| COMMANDER               | COMMANDER              | <b>✓</b> |          |          |          |                   | <b>V</b> |          |          |
|                         | MANAGER                | <b>✓</b> |          |          |          |                   | <b>/</b> |          |          |
| HR PROFESSIONAL         | ARNG PROMO CREATE      |          |          |          |          | ✓                 |          |          | <b>✓</b> |
|                         | ASSIGNMENT<br>ACTIONS  |          |          |          |          | <b>~</b>          |          |          | <b>~</b> |
|                         | CAREER SERVICES        |          |          |          |          | ✓                 |          | <b>✓</b> |          |
|                         | CASUALTY<br>MANAGEMENT |          |          |          |          | <b>~</b>          |          |          | <b>~</b> |
|                         | HR DATA USER           | <b>✓</b> |          |          |          |                   | <b>✓</b> |          |          |
|                         | HR PROFESSIONAL        | <b>✓</b> |          |          |          |                   | <b>/</b> |          |          |
|                         | HR SUPERVISOR          | <b>✓</b> |          |          |          |                   | <b>✓</b> |          |          |
|                         | HR SYSTEM ADMIN        |          |          | <b>/</b> |          |                   |          | <b>✓</b> |          |
|                         | OFFBOARDING            |          |          |          | <b>✓</b> |                   |          | <b>✓</b> |          |
|                         | ONBOARDING             |          |          |          | <b>✓</b> |                   |          | <b>✓</b> |          |
|                         | PROMO<br>DECENTRALIZED | <b>✓</b> |          |          |          |                   | <b>✓</b> |          |          |
|                         | RESTRICTIONS           |          |          |          |          | ✓                 |          |          | <b>✓</b> |
|                         | SPECIAL POPULATION     |          |          | <b>/</b> |          |                   | ı        | <b>✓</b> |          |
|                         | VALIDATOR              | <b>✓</b> |          |          |          |                   |          | <b>V</b> |          |
|                         | VALIDATOR ADMIN        |          | <b>✓</b> |          |          |                   |          | <b>✓</b> |          |
| PAYROLL<br>PROFESSIONAL | COMPLIANCE<br>MONITOR  | ~        |          |          |          |                   |          | ~        |          |
|                         | PAY DATA USER PLUS     | <b>✓</b> |          |          |          |                   | <b>/</b> |          |          |
|                         | PAYROLL DATA USER      | <b>✓</b> |          |          |          |                   | <b>/</b> |          |          |

|     |             | PAYROLL DATA USER |
|-----|-------------|-------------------|
| V   | Validator   |                   |
| VA  | Validator A | Admin             |
| KV  | KEEB Vali   | dator             |
| PMO | Program M   | Management Office |
| SV  | Special Va  | llidator          |

| CATEGORY   | SUBCAT                  | BDE S1   | MPD      | National Provider | VA | ΚV       | PMO      | SV       |
|------------|-------------------------|----------|----------|-------------------|----|----------|----------|----------|
| FUNCTIONAL | ABO                     |          |          | <b>✓</b>          |    | <b>✓</b> |          |          |
| SYS-ADMIN  | ARISS ERR<br>RESOLUTION |          | ~        |                   |    |          |          | <b>✓</b> |
|            | ATAC                    |          |          | <b>✓</b>          |    | <b>✓</b> |          |          |
|            | CAREER MANAGEMENT       |          |          | <b>✓</b>          |    | <b>✓</b> |          |          |
|            | ELIGIBILITY CONFIG      |          |          | ✓                 |    |          | <b>✓</b> |          |
|            | KEEB VALIDATOR          |          | <b>4</b> |                   |    | <b>√</b> | <b>✓</b> |          |
|            | ONBOARDING CONFIG       |          |          | <b>✓</b>          |    |          | <b>✓</b> |          |
|            | PROMO CENTRALIZED       |          |          | ✓                 |    | <b>✓</b> |          |          |
|            | PROMOTIONS CONFIG       |          |          | <b>✓</b>          |    |          | <b>✓</b> |          |
|            | PROVIDER GROUP<br>ADMIN | ~        |          |                   | ~  |          |          |          |
|            | READINESS & MANNING     |          |          | <b>✓</b>          |    | <b>✓</b> |          |          |
|            | RESTRICTION MASS<br>UPD |          |          | <b>✓</b>          |    |          | ~        |          |
|            | RETIREMENT PTS<br>ADMIN |          |          | <b>✓</b>          |    | <b>✓</b> |          |          |
|            | SENIORITY DATES         |          |          | <b>✓</b>          |    | <b>√</b> |          |          |
|            | SFARS REPORTING         |          |          | <b>✓</b>          |    | <b>√</b> |          |          |
|            | SPILLAGE RESTRICTION    |          |          | <b>✓</b>          |    |          | <b>✓</b> |          |
|            | TALENT MGMT CONFIG      |          |          | <b>✓</b>          |    |          | <b>✓</b> |          |
|            | TIER 1 HELPDESK         |          |          | ✓                 |    | <b>✓</b> |          |          |
|            | TRNG INSTRUCTOR         | <b>✓</b> |          |                   |    | <b>✓</b> |          |          |
|            | TRNG RESOURCE<br>ADMIN  | <b>✓</b> |          |                   |    | <b>✓</b> |          |          |
|            | YMAV MASS UPDATE        |          |          | <b>✓</b>          |    |          | <b>✓</b> |          |

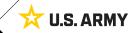